### Log into Cyberbanking. Select **Trade Finance** > **Letter of Credit (LC) Summary**.

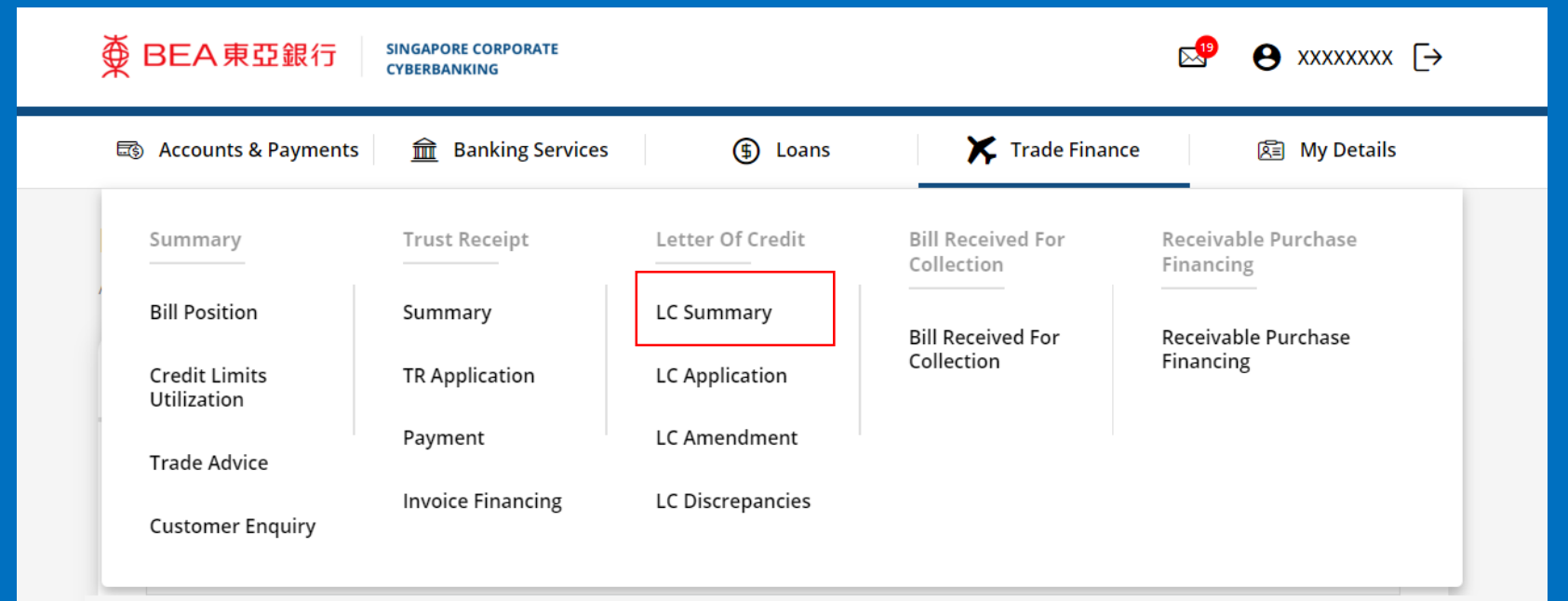

1

# **2** (a) Click : under Action, then click Amend.

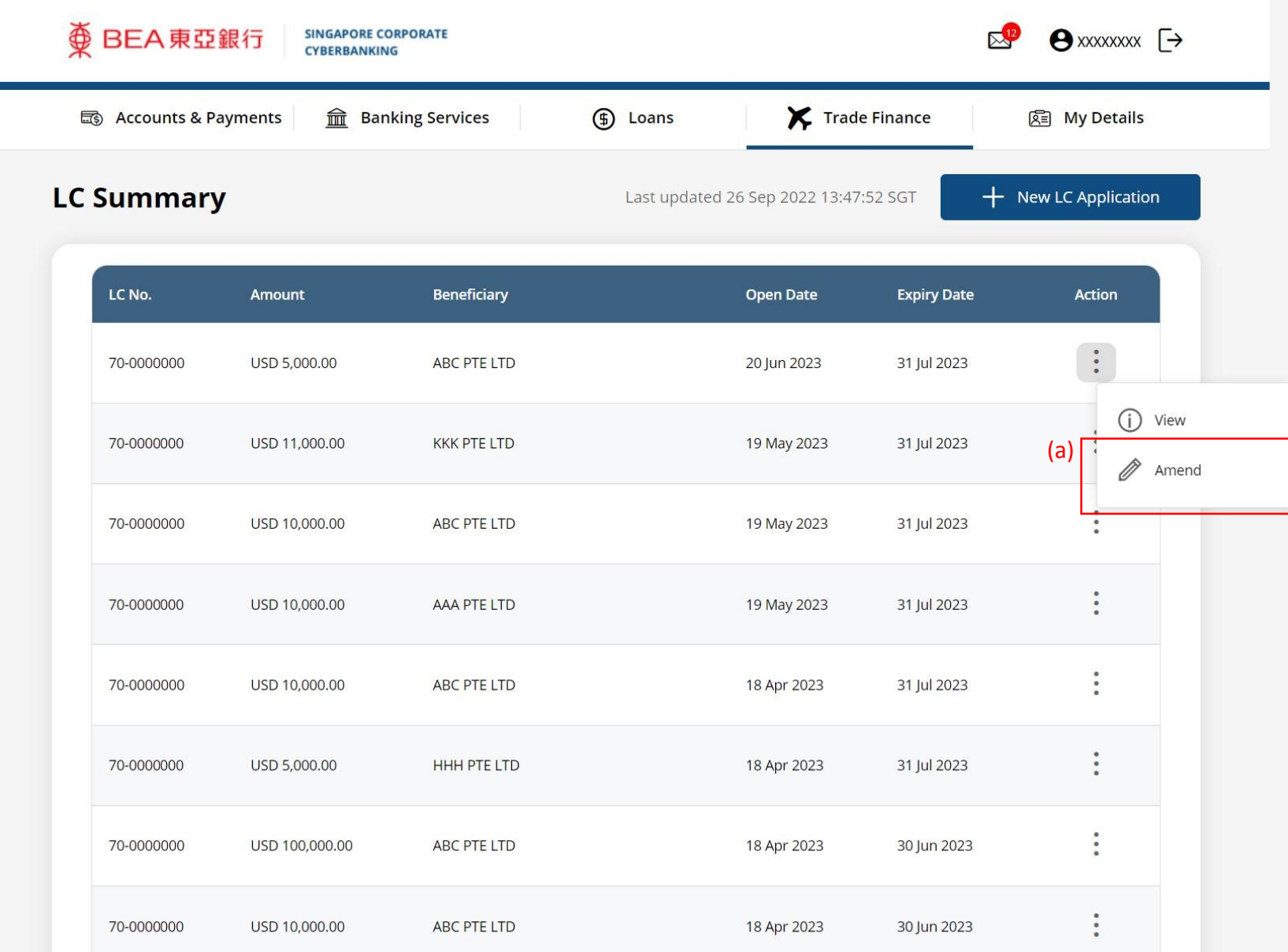

## (a) Input the **Amendment**. 3

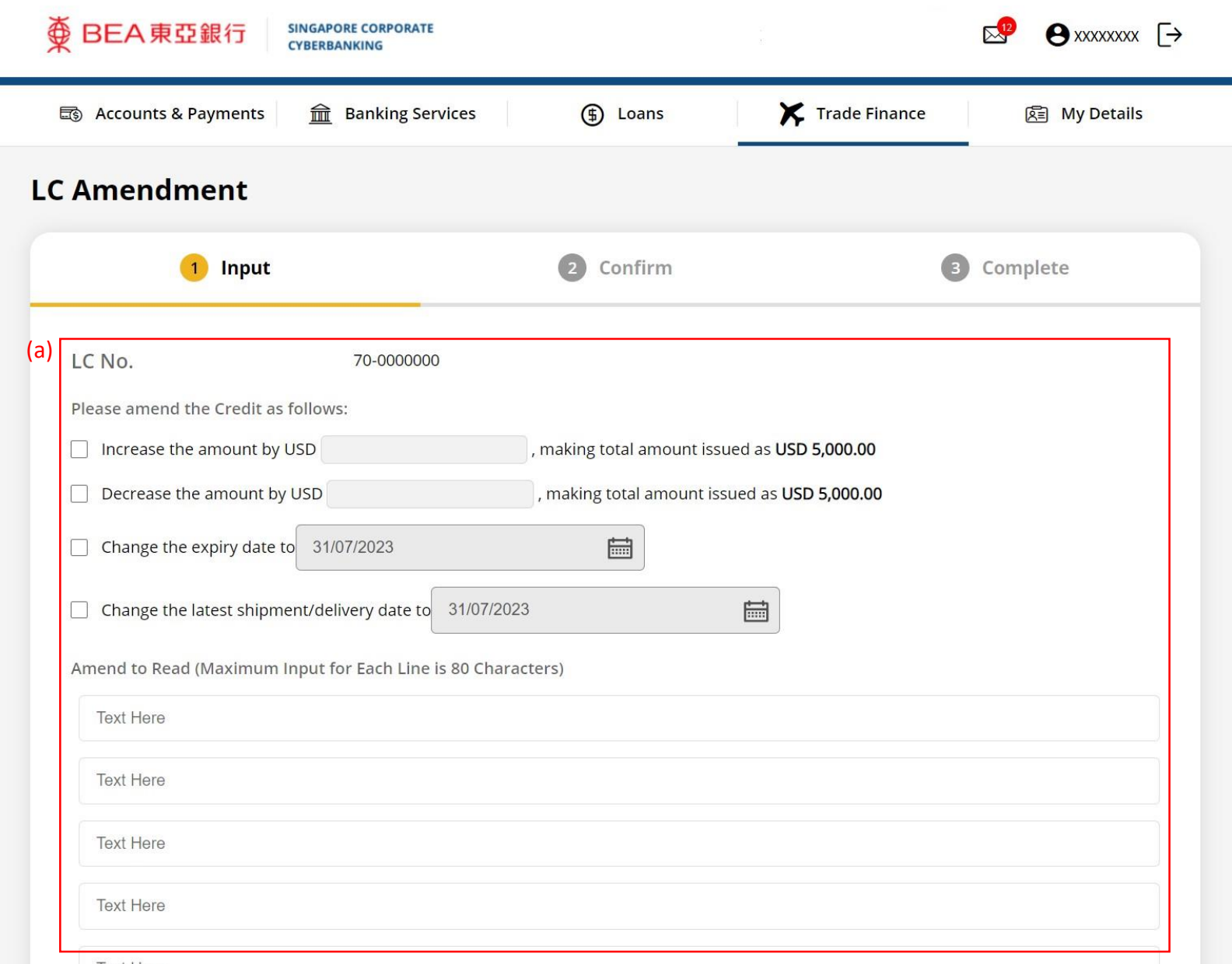

### (a) Click **Select File**, then attach supporting documents. 4

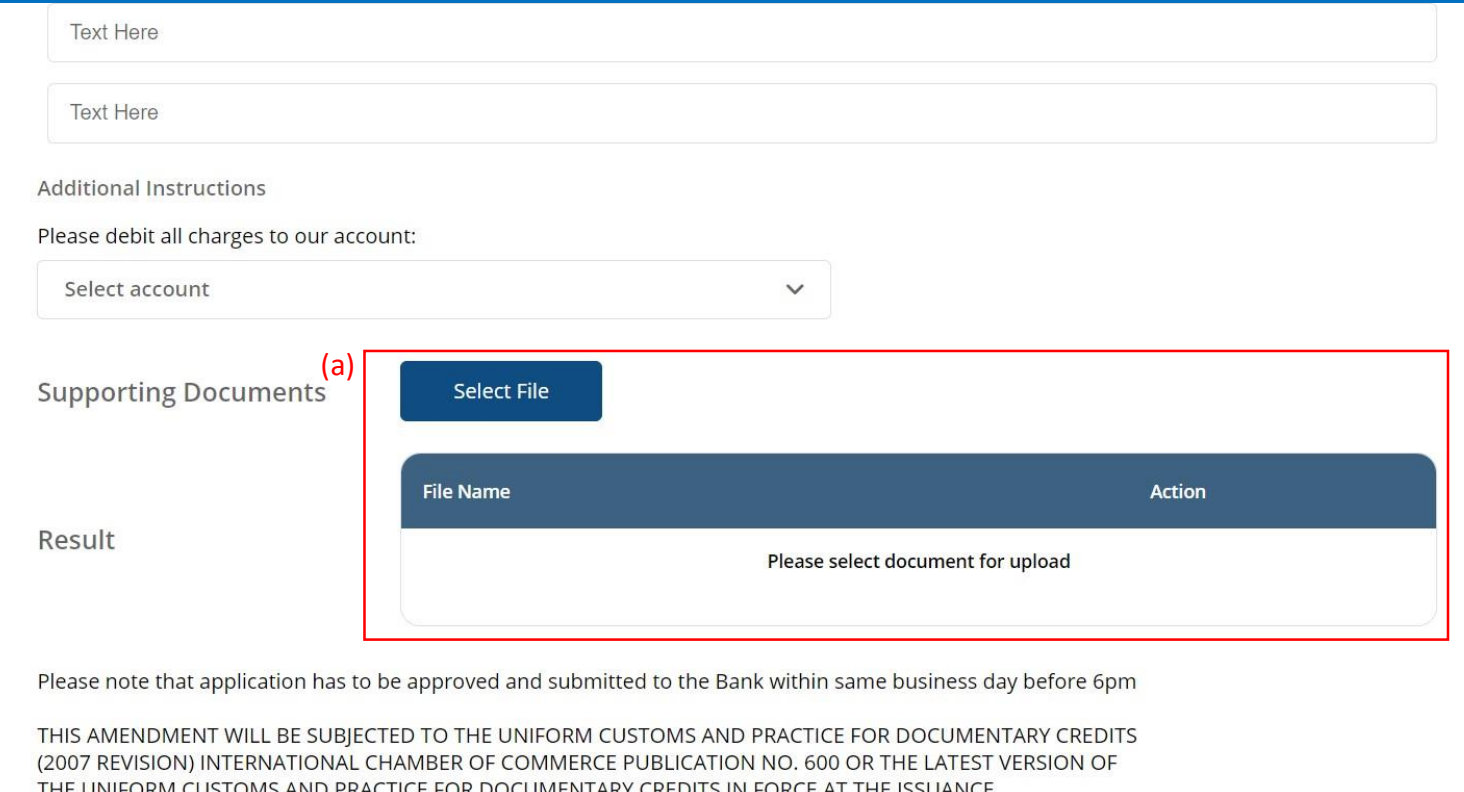

DATE OF THE CREDIT.

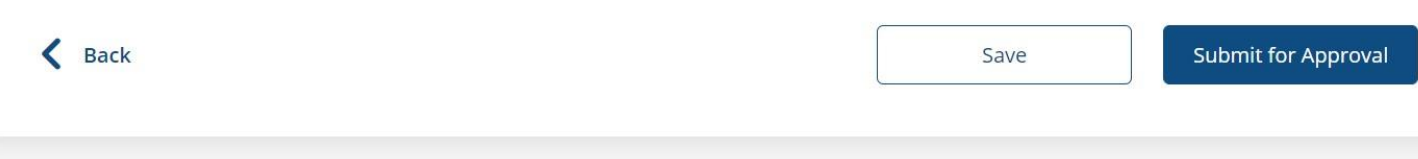

### (a) Click **Submit for Approval**, then click **Confirm**. Notify the approver to verify.

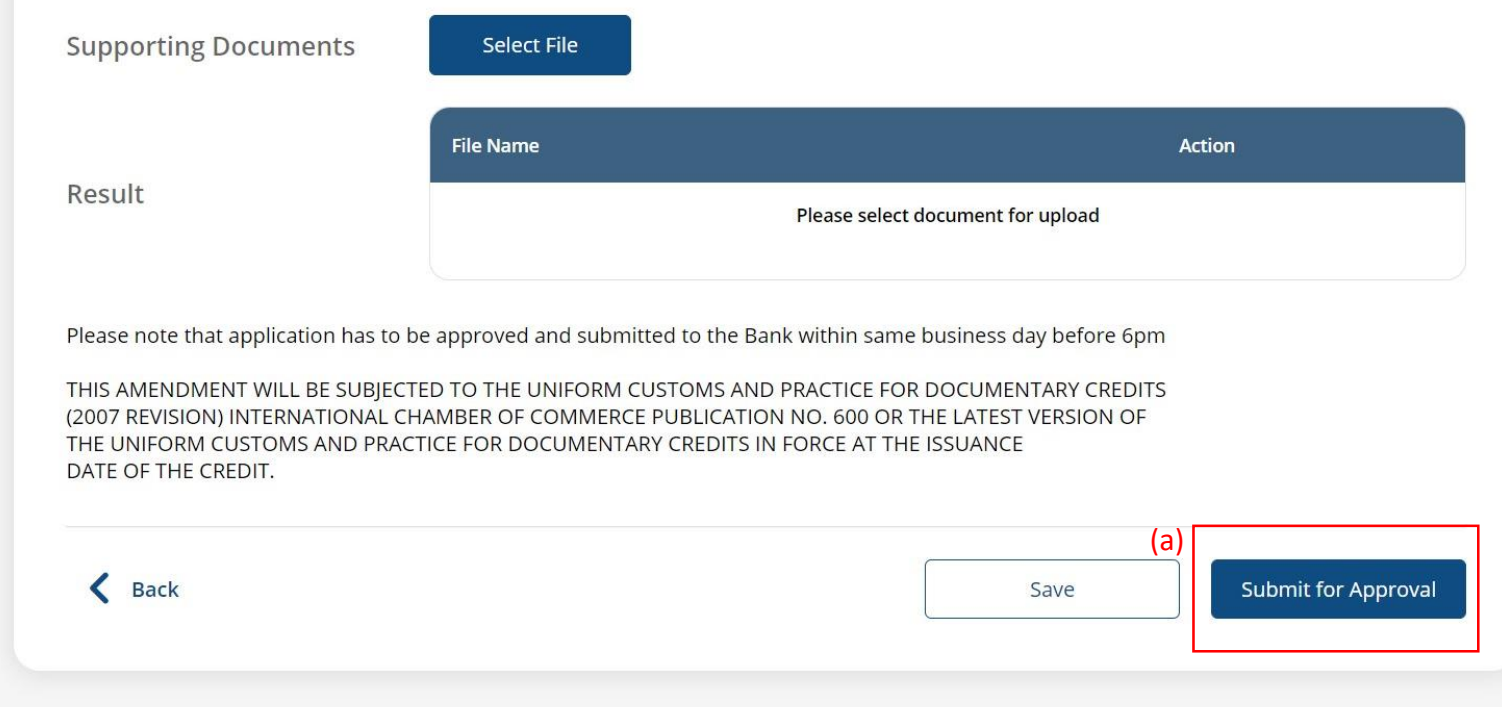

5